# **Automated Precision Weighing**

SIWAREX WP231

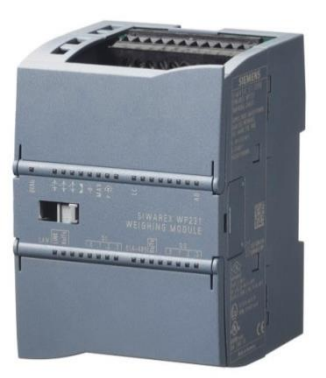

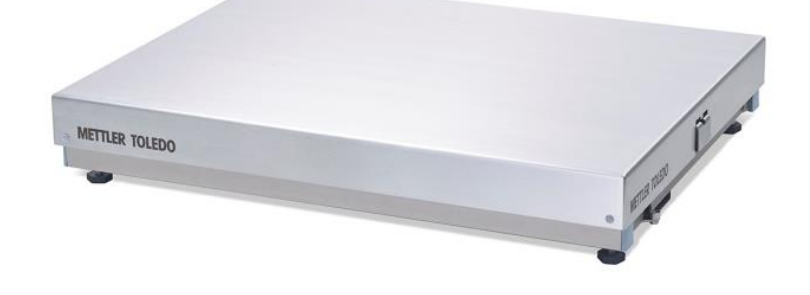

PBK9/PFK9-APW Weigh Platforms with SIWAREX WP231

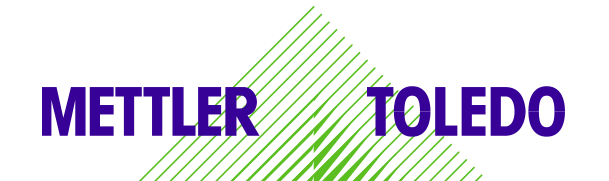

# Inhaltsverzeichnis

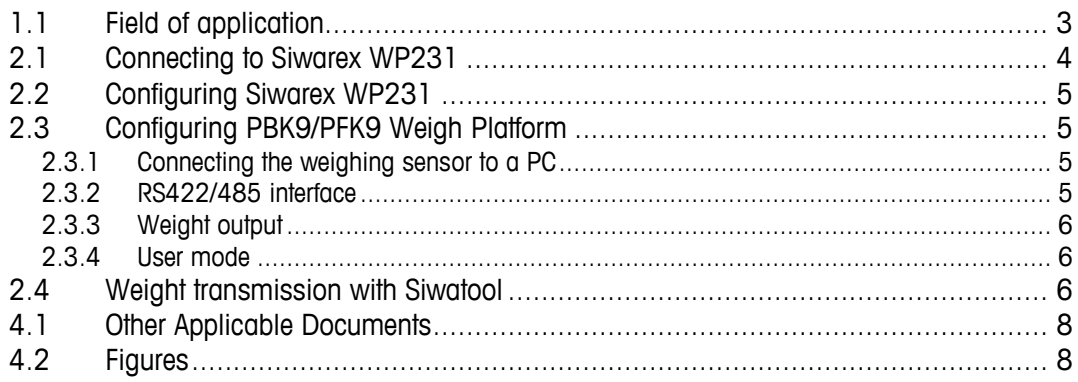

# **1 Introduction**

## **1.1 Field of application**

PBK9/PFK9-APW weigh platforms from METTLER TOLEDO (hereafter referred to as "weighing sen-sors") were developed especially for operation in automated plants. The weighing sensors profides an option for direct connection to the SIWAREX WP231 weighing system by Siemens (hereafter referred to as "Siwarex"). This document describes the steps for commissioning and optimizing this kind of connection.

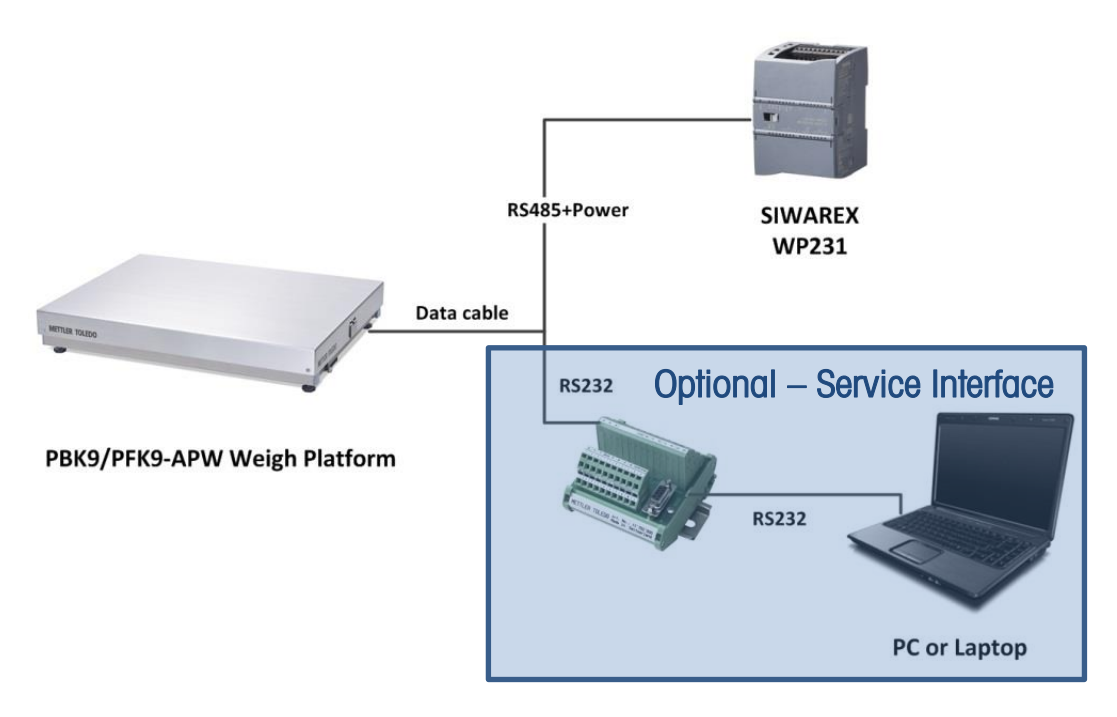

<span id="page-2-0"></span>Figure 1: Connection to Siwarex via RS485

# **2 Commissioning**

This chapter summarizes, in form of a list, the steps required for commissioning PBK9/PFK9-APW weigh platforms at Siwarex.

## **2.1 Connecting to Siwarex WP231**

The following diagram shows the connection of the PBK9/PFK9-APW weigh platforms to Siwarex WP231.

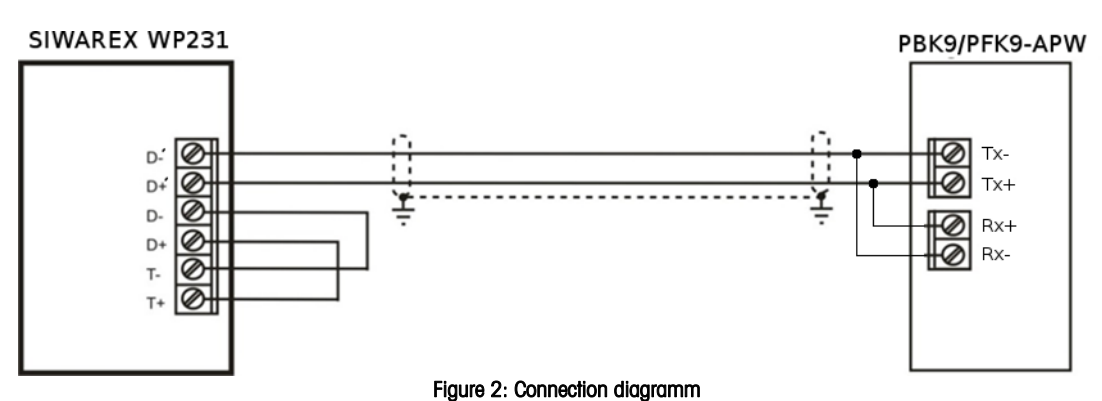

<span id="page-3-0"></span>Assignment of the connections at SIWAREX WP231for the connection with PBK9/PFK9-APW weigh platform:

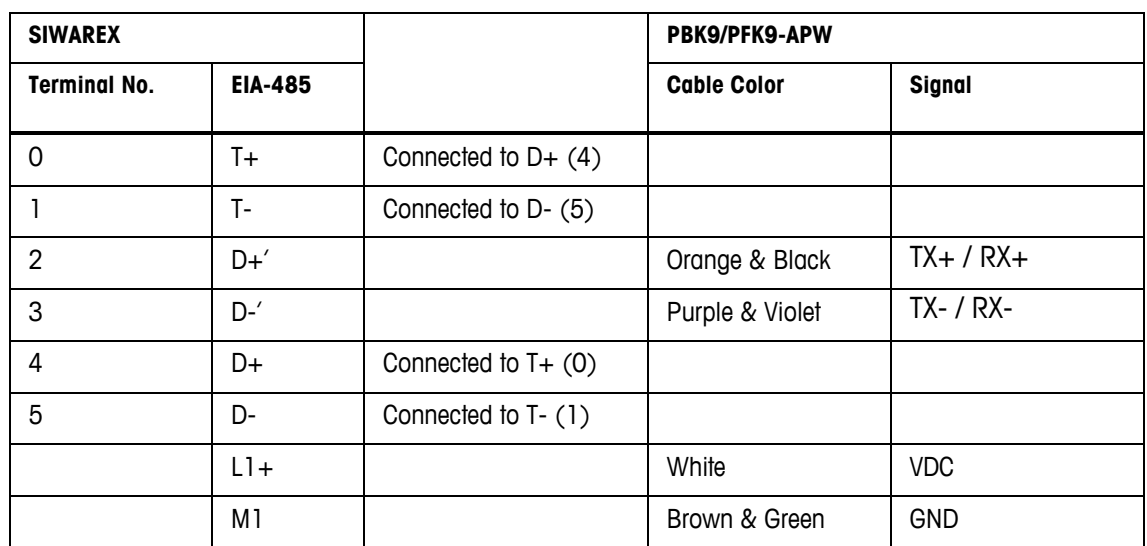

## **2.2 Configuring Siwarex WP231**

The following sections describe the steps required to configure the Siwarex when using Siwatool PC Software. Service mode must be activated before the records can be sent from Siwatool to the Siwarex: service commands-> Service Mode ON. When the service mode is activated, the corresponding icon (open-end wrench on red background) appears in the status bar.

For SIWAREX WP231 as of firmware V3.0.4, parameters in the data record 3 and 13 must be adjusted as follows:

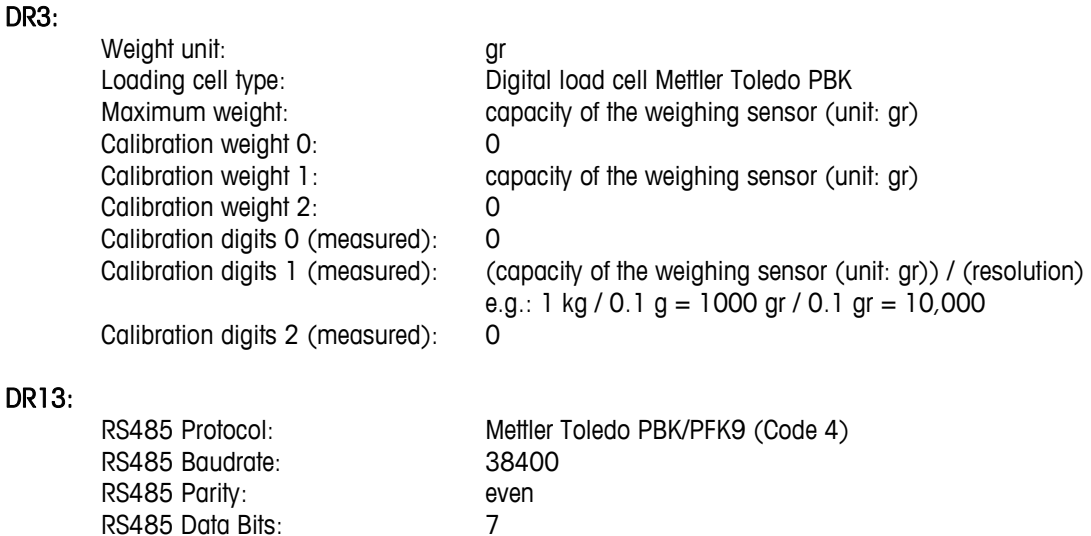

## **2.3 Configuring PBK9/PFK9 Weigh Platform**

Delay: 2000 ms

The steps are described below to configure the weighing sensor such that it operates with Siwarex.

#### **2.3.1 Connecting the weighing sensor to a PC**

RS485 Stop Bits: 1

The RS232 interface of the weighing sensor should be connected to a PC (using APW-Link $^{\text{\tiny{\textsf{TM}}}}$  - Free Configuration Tool – www.mt.com/apw-link) via the SubD9 connector of the ConBlock. The interface parameters are configured in factory settings as follows: 9,600 baud, 8 data bits, no parity and1 stop bit. These settings shall NOT be modified.

#### **2.3.2 RS422/485 interface**

For the weighing platform, following parameters need to be configured:

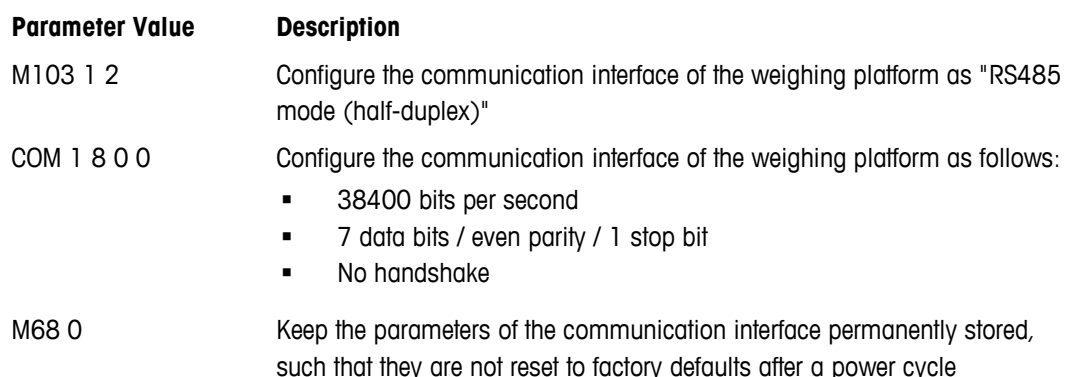

#### **2.3.3 Weight output**

For seamless communication with the Siwarex, the update rate must be configured as follows: Update rate (UPD): UPD 92

#### **2.3.4 User mode**

The weighing sensors are automatically set to zero at power on. This might be undesirable in certain applications, particularly for larger platforms when a weight value shall be recovered after power off. When selecting the mode described below, the weight values refer to a fix reference point (as per production setting) and the zeroing at start up is disabled.

Start-up with fix reference point: M35 1

## **2.4 Weight transmission with Siwatool**

After successfully configuring the Siwarex and the weighing sensor, Siwatool can be used to weigh for control purposes.

The "Start Send" command (code 905) is used to send the individual records to the Siwarex. To confirm, a record with "Receive" can be read out from the Siwarex. The communication can be stopped with the "Stop Send" command (code 906).

Below in the picture, you can see the overview of the SIWATOOL:

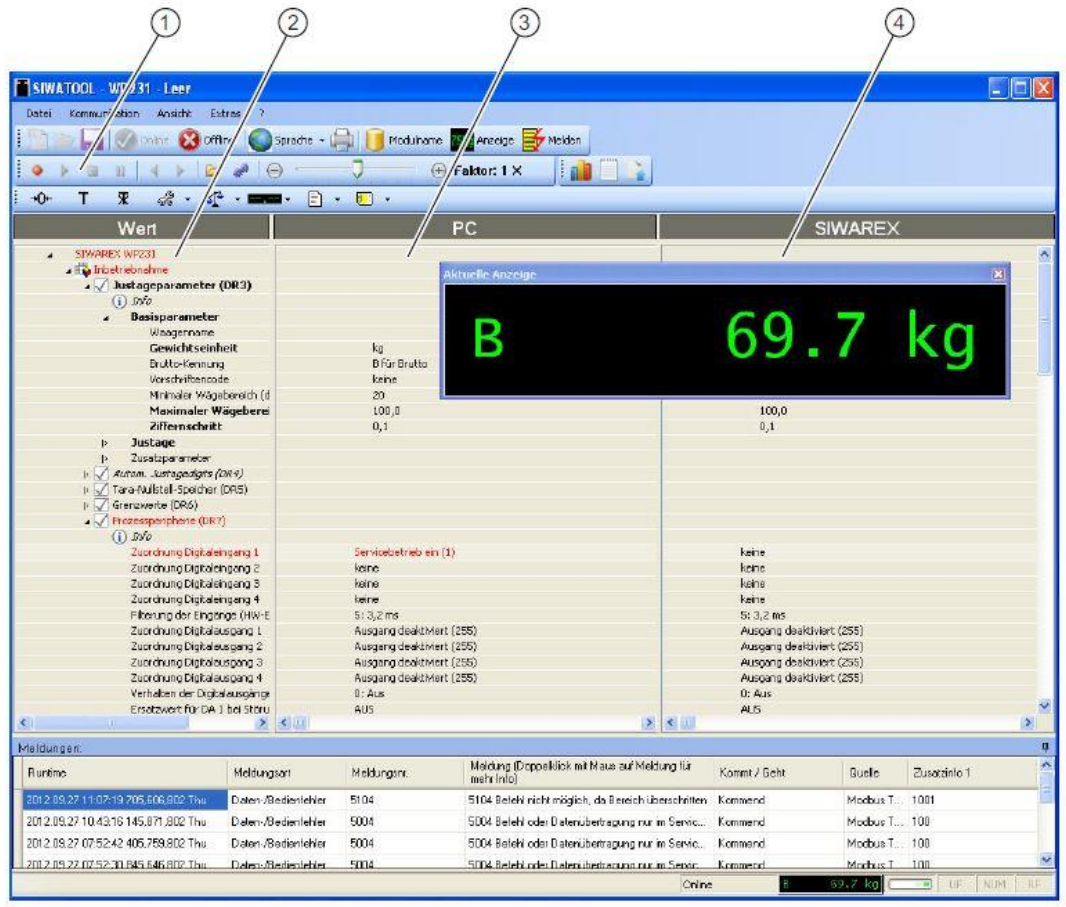

Figure 3: Siwatool

<span id="page-5-0"></span>(1) Control elements for SIWATOOL and the for the operation of the weighing sensor

- (2) Parameter list of the SIWATOOL module
- (3) Offline values of the SIWATOOL module
- (4) Online values of the connected SIWAREX module

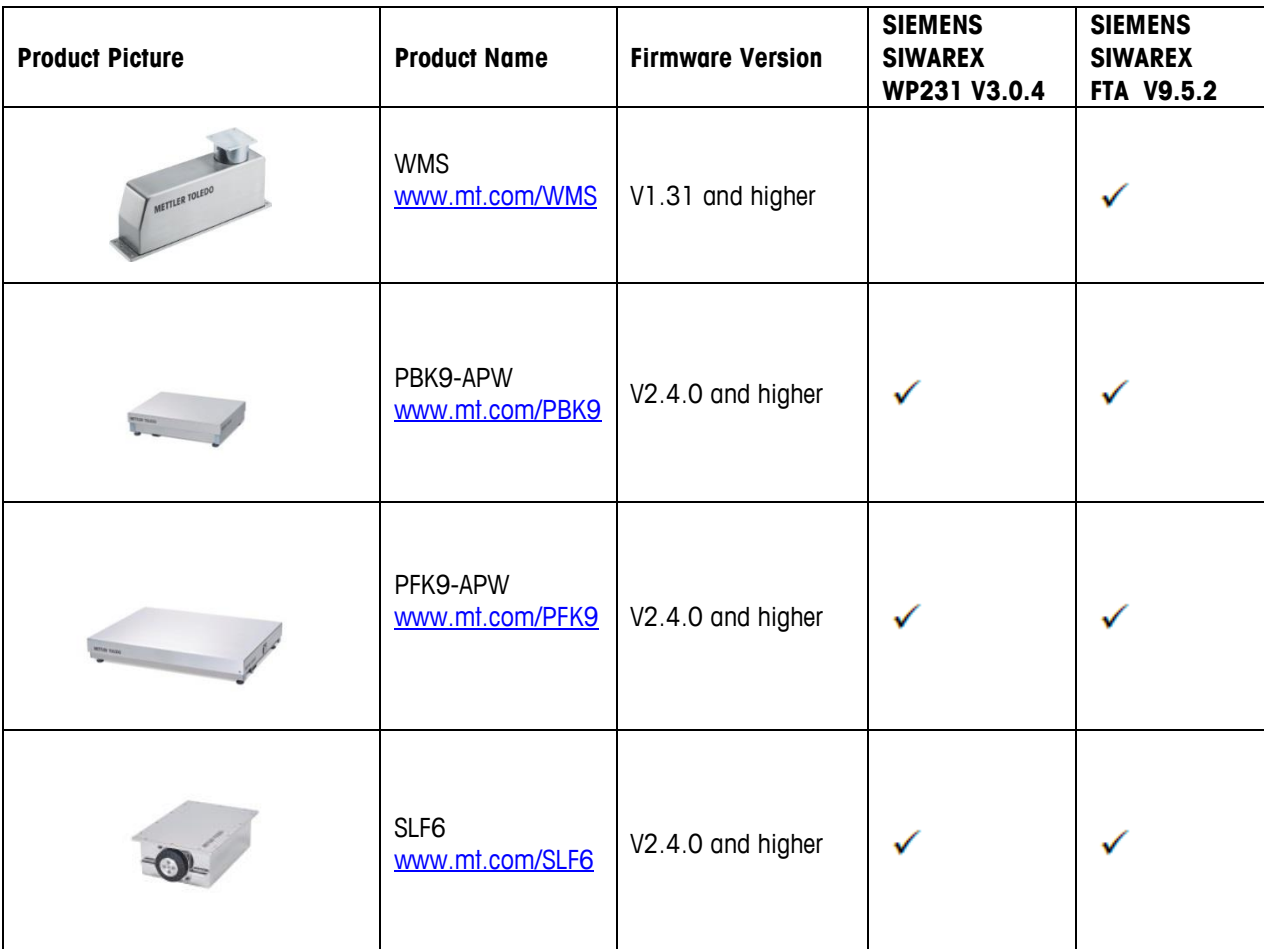

# **3 Supported METTLER TOLEDO Products**

# **4 Appendix**

#### **4.1 Other Applicable Documents**

- [1] METTLER TOLEDO, Reference Manual, Standard Interface Command Set (11781363G)
- [2] METTLER TOLEDO, Installation Manual PBK9 bench scales (30233012A)
- [3] METTLER TOLEDO, Installation Manual PFK9 floor scales (30233015A)
- [4] Siemens, Siwarex WP231, Device Manual, version 06/2014 (or later)

### **4.2 Figures**

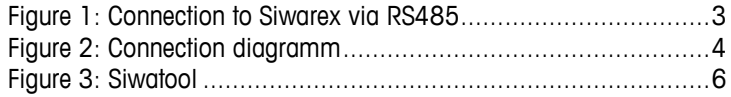

#### **www.mt.com**

For more information

**Mettler-Toledo GmbH** Industrial CH-8606 Nänikon, Switzerland

Subject to technical changes © 03/2017 Mettler-Toledo GmbH Printed in Switzerland EN181\_160407